# HI & COZOOM

2020年5月5日「ZOOMの使い方講座&オンライン授業の相談室」生配信

1.ZOOMのインストール・サインイン 2.ZOOMでミーティングに参加する方法 3.ZOOMでミーティングを始める方法

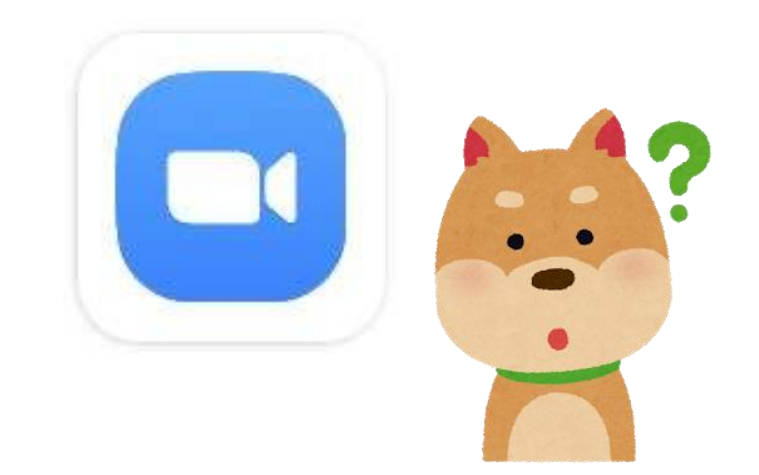

**※こちらはあくまでも、学生制作の資料となります 責任は負いかねます。**

## 1.ZOOMをインストールする 方法(スマホ・PC) とサインイン

**※こちらはあくまでも、学生制作の資料となります 責任は負いかねます。**

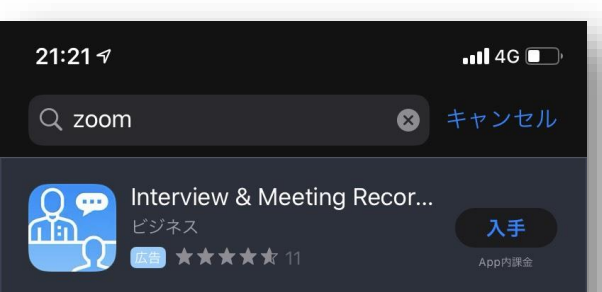

Record your interviews, meetings & calls. Easily transcribe audio recordings to text. Integrate your calendar to remind

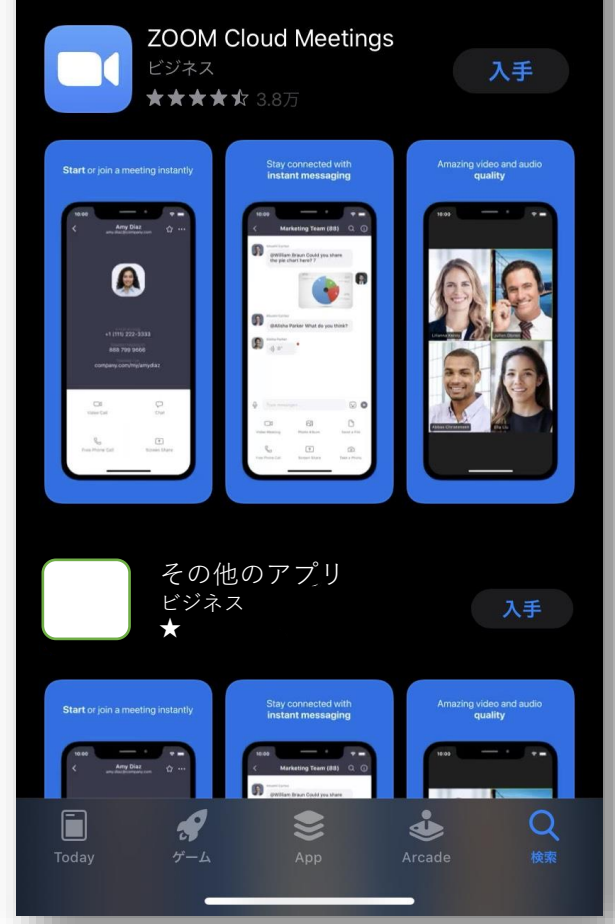

## ZOOMのインストール方法(iPhone)

①AppStoreで「zoom」と検索する。 ②「ZOOM Cloud Meetings」 を端末にインストールする。 ※必ずアプリの名前を確認する!! ③完了!!

**※こちらはあくまでも、学生制作の資料となります 責任は負いかねます。**

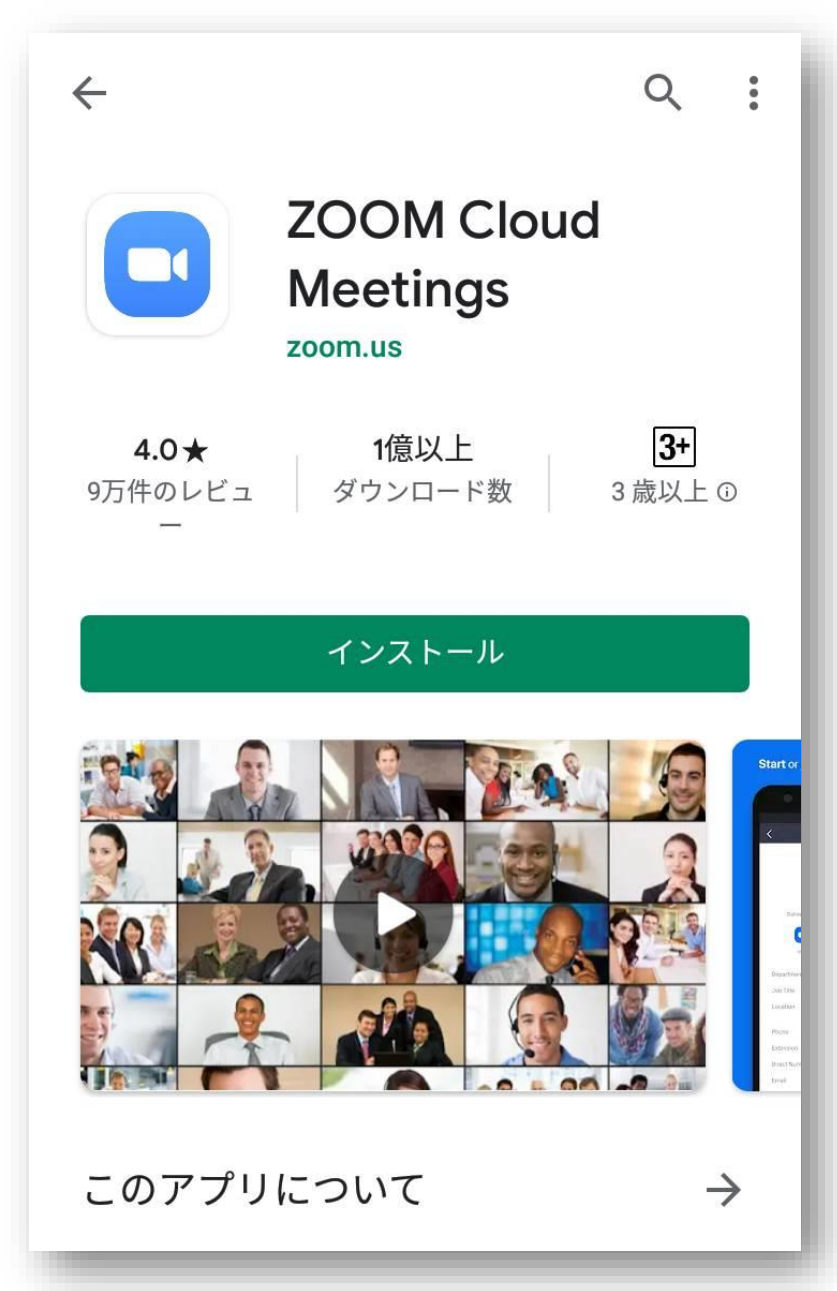

ZOOMのインストール方法 (Android)

①Google Play Storeで「zoom」と検索する。 ②「ZOOM Cloud Meetings」 を端末にインストールする。 ※必ずアプリの名前を確認する!! ③完了!!

**※こちらはあくまでも、学生制作の資料となります 責任は負いかねます。**

## ZOOMのインストール方法(PC)

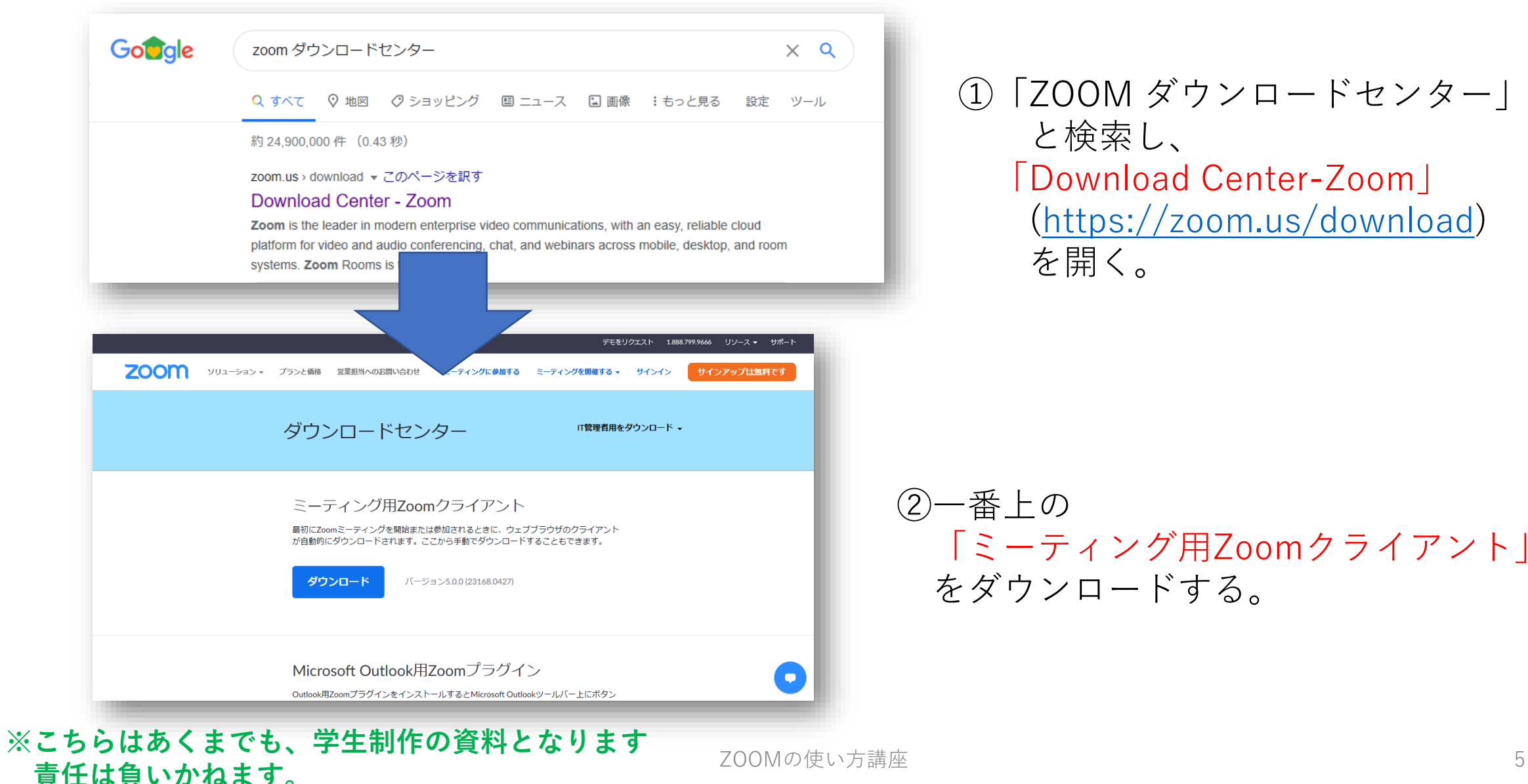

①「ZOOM ダウンロードセンター」 と検索し、 「Download Center-Zoom」 [\(https://zoom.us/download\)](https://zoom.us/download) を開く。

②一番上の 「ミーティング用Zoomクライアント」 をダウンロードする。

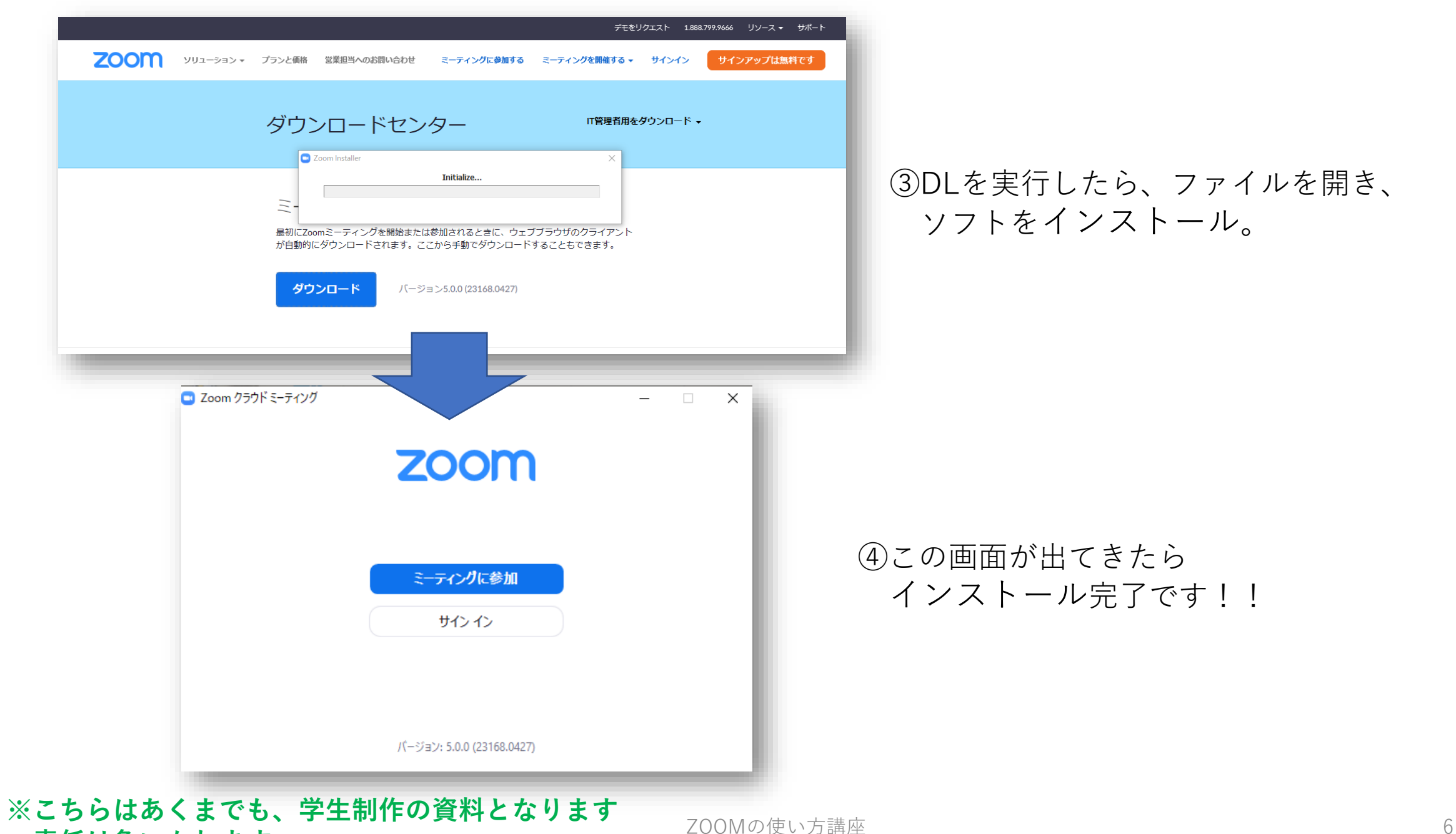

③DLを実行したら、ファイルを開き、 ソフトをインストール。

④この画面が出てきたら インストール完了です!!

### **責任は負いかねます。**

ZOOMの登録方法(PCでのサインイン)

※大学では「サインインの必要は無い」と案内されていますが、 あるとより便利なので紹介します!

②右下の「無料でサインアップ」を

クリック

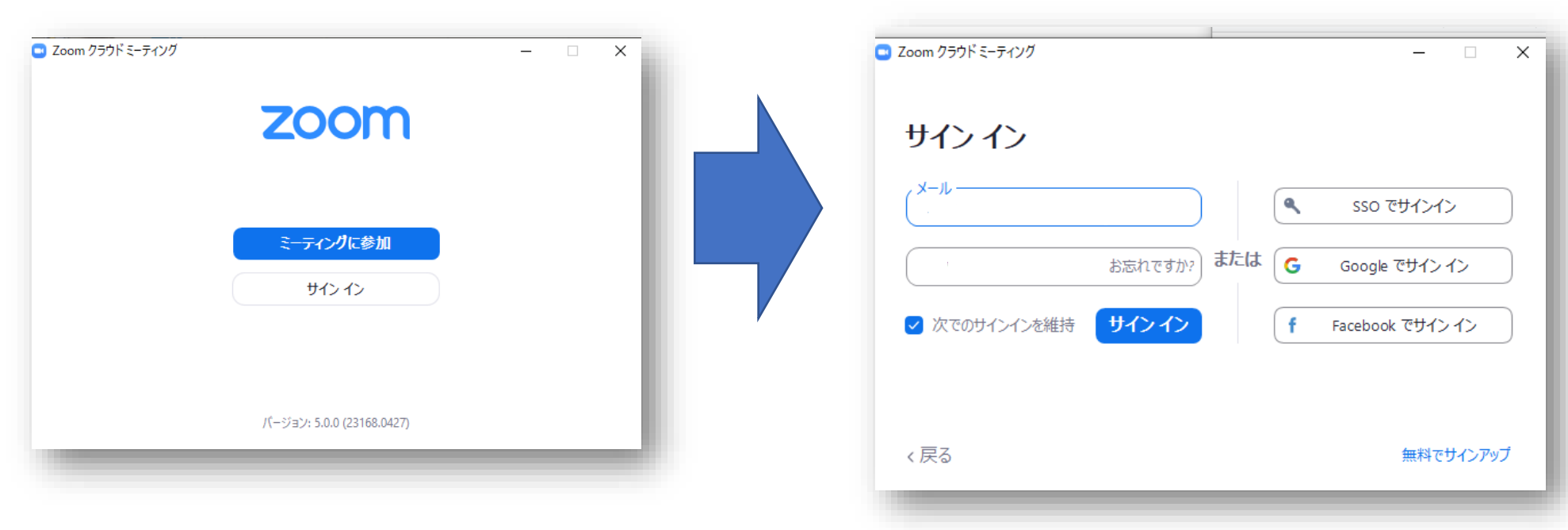

①サインインを押す

#### **※こちらはあくまでも、学生制作の資料となります 責任は負いかねます。**

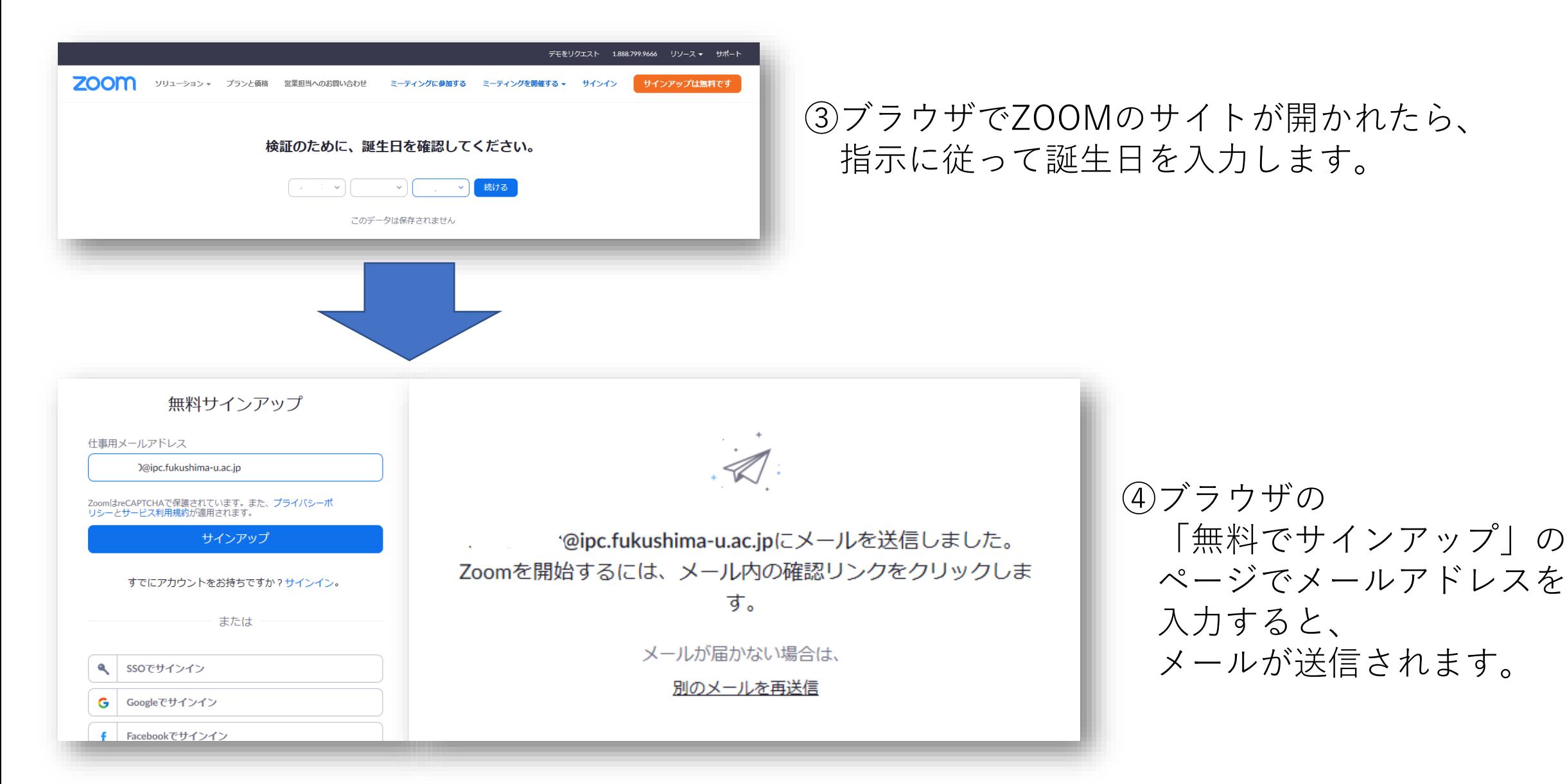

#### **※こちらはあくまでも、学生制作の資料となります 責任は負いかねます。**

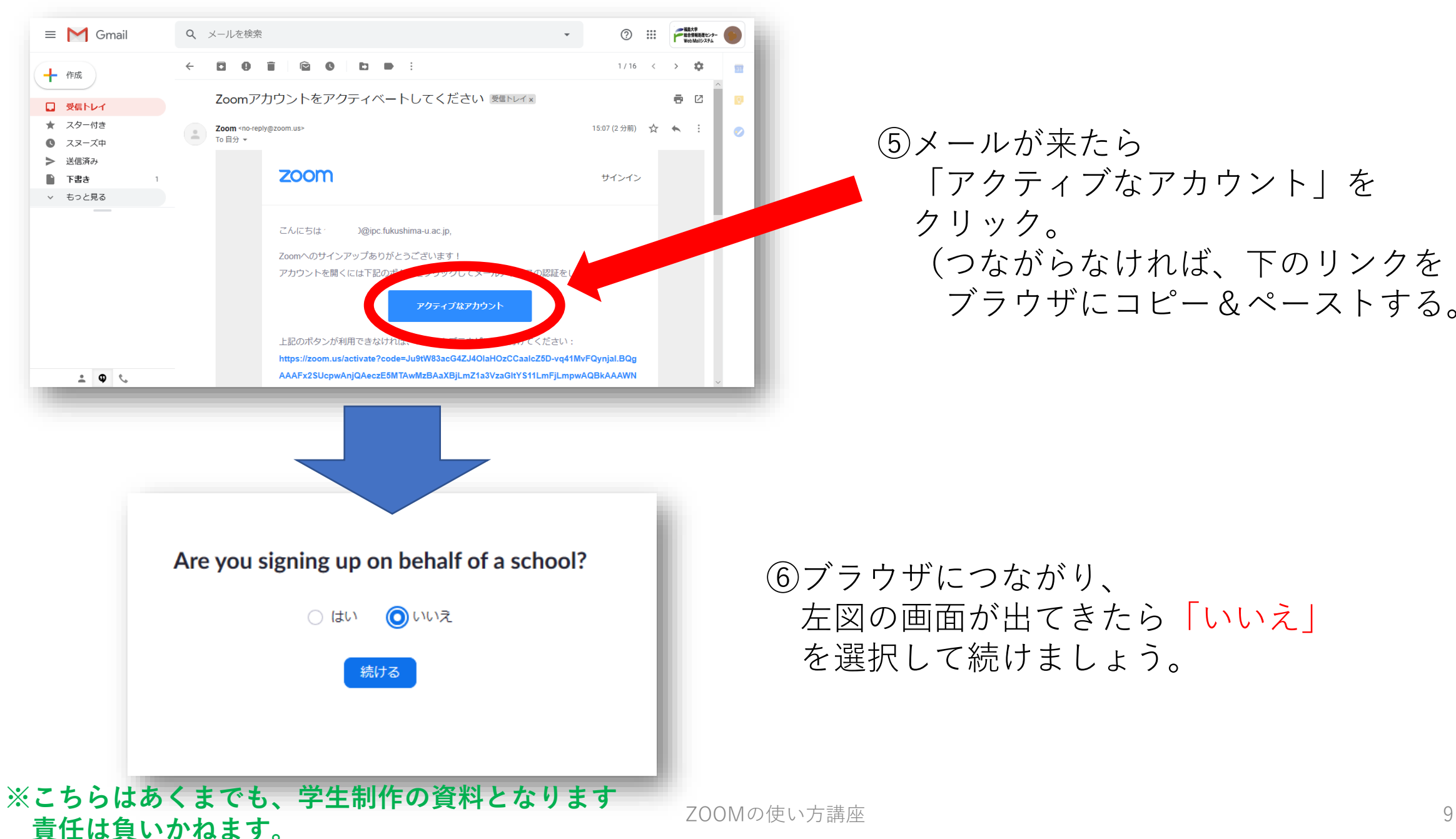

⑤メールが来たら 「アクティブなアカウント」を クリック。 (つながらなければ、下のリンクを ブラウザにコピー&ペーストする。)

⑥ブラウザにつながり、 左図の画面が出てきたら「いいえ」 を選択して続けましょう。

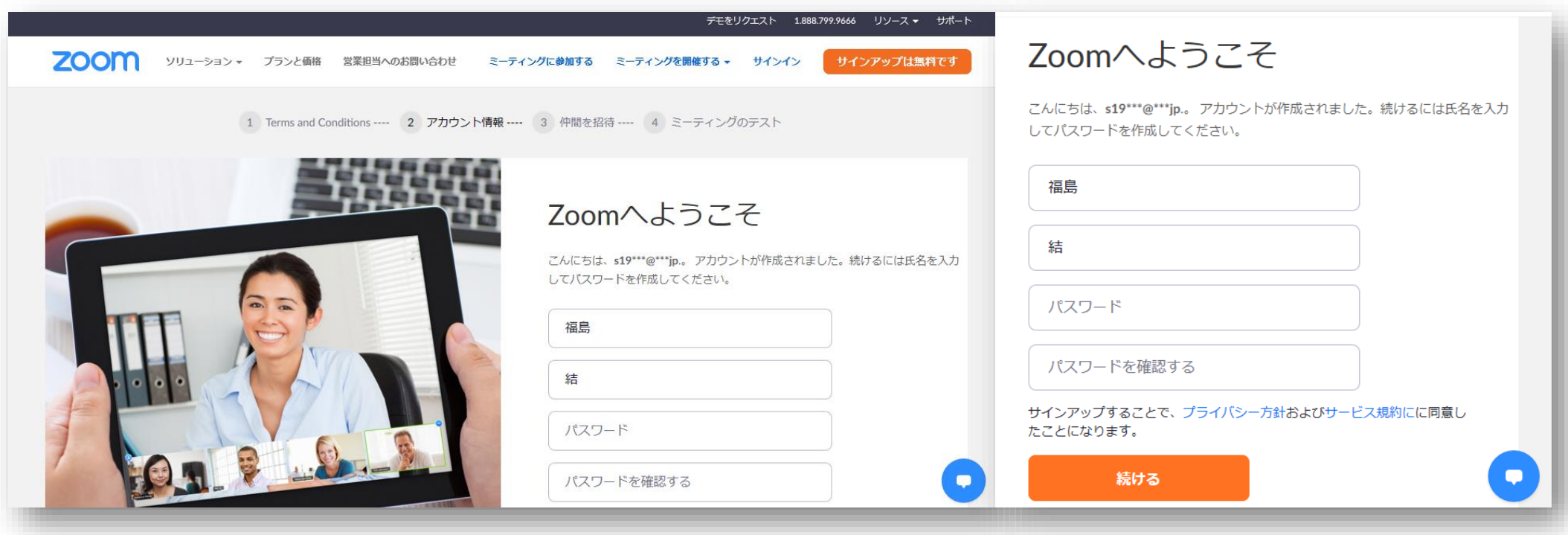

#### ⑧「ZOOMへようこそ」の画面にて 性と名、使用するパスワードを 入力して続けてください。

#### **※こちらはあくまでも、学生制作の資料となります 責任は負いかねます。**

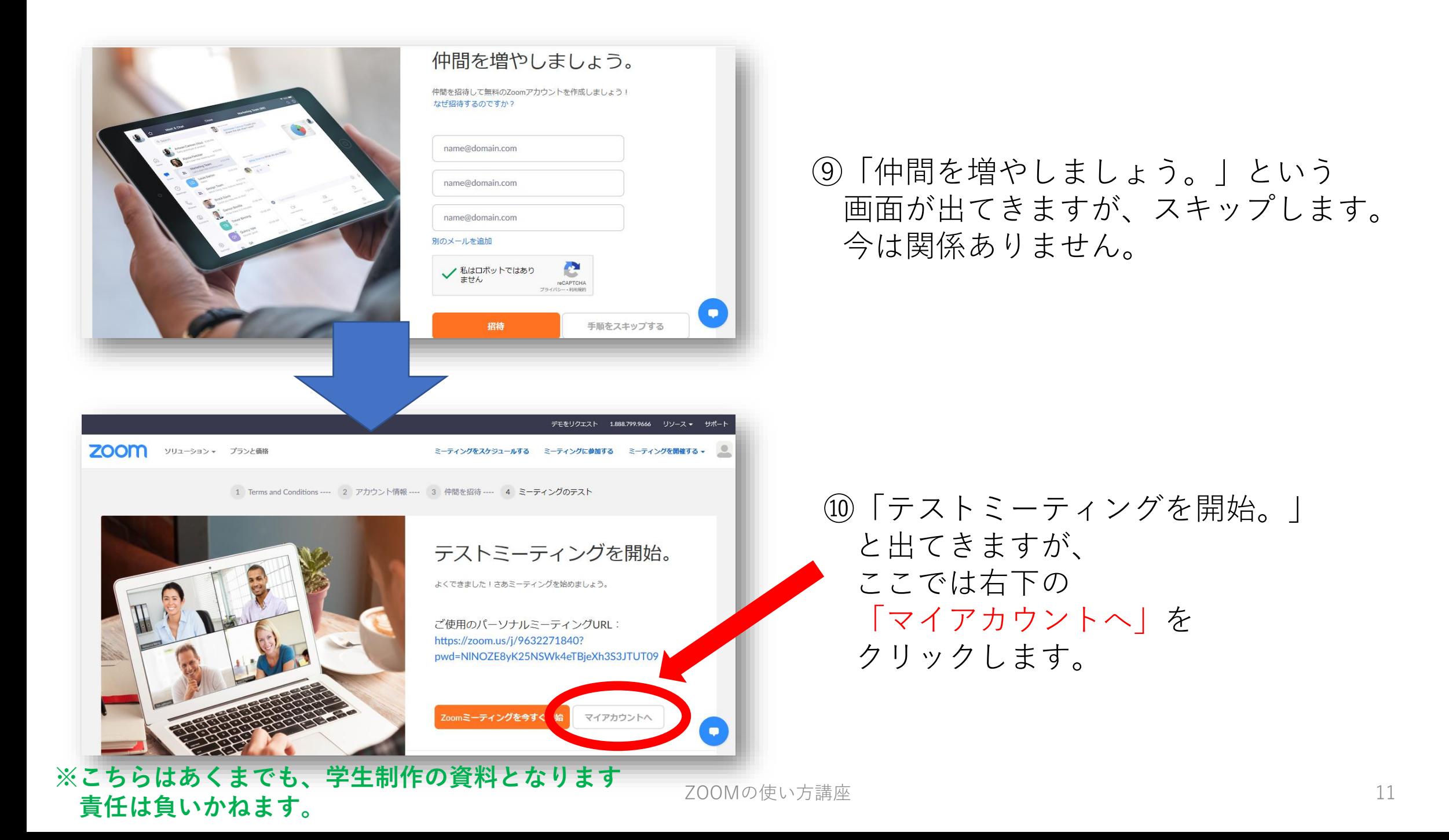

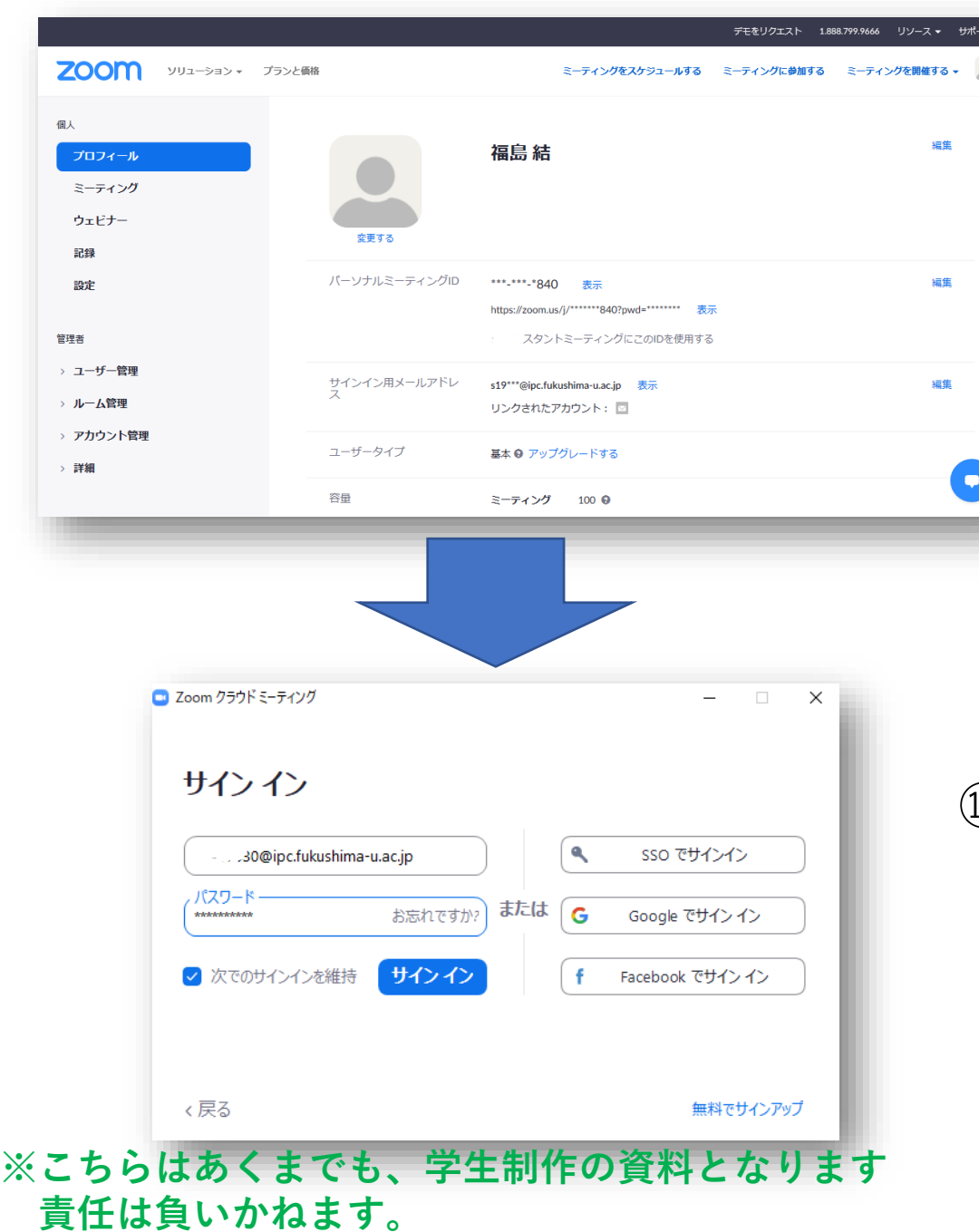

#### ⑪自分の名目が表示されていることを 確認したら登録完了!! ここで、ブラウザは閉じても 大丈夫です。

⑫ZOOMを再度起動し (ウィンドウを切り替え)、 登録したメールとパスワードを入力。

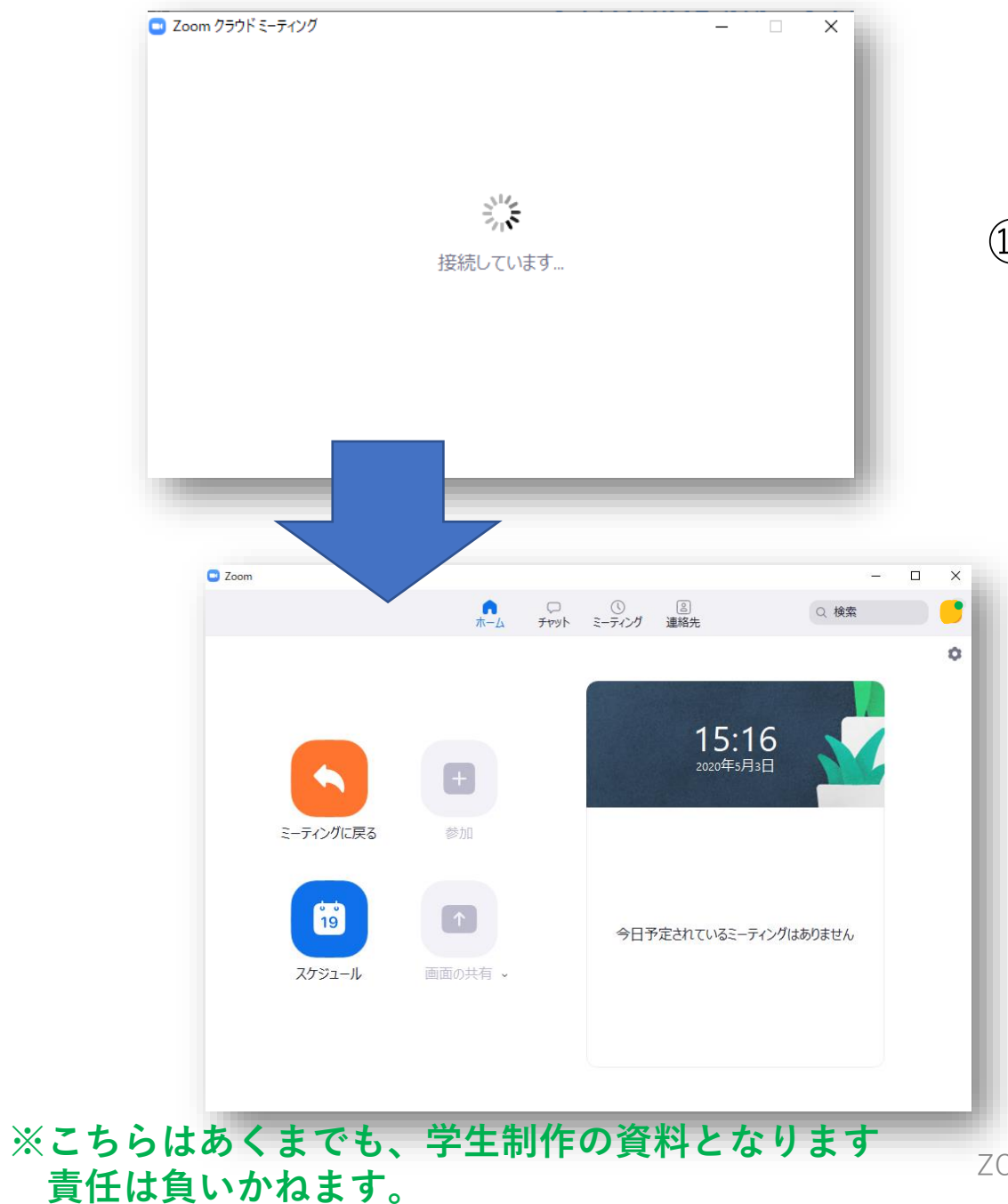

#### ⑬接続されます、しばらく待ちます。

#### ⑭この画面が表示されたら サインイン完了です!!

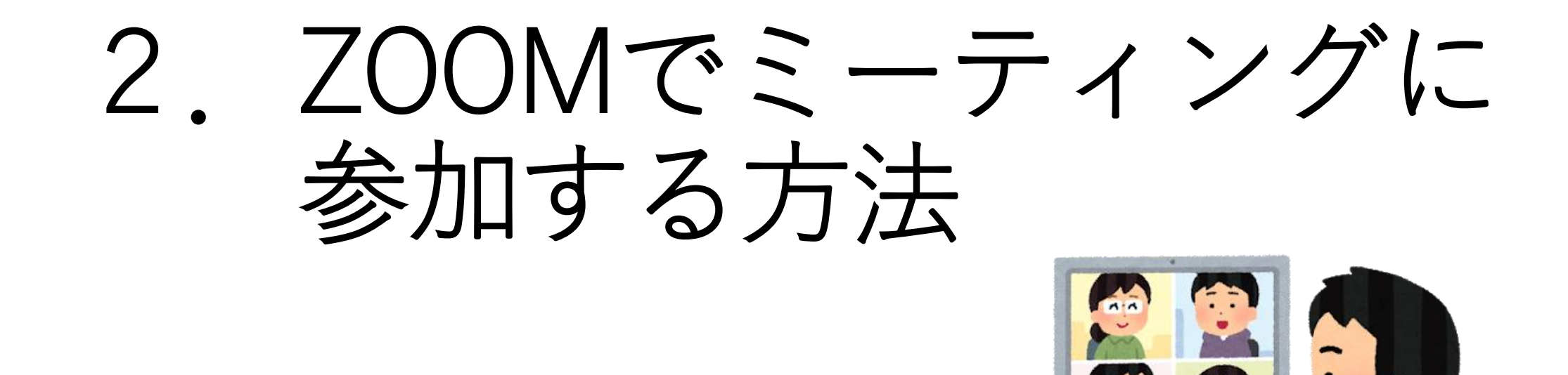

※**こちらはあくまでも、学生制作の資料となります**<br>
スペント・ト・ト・ト・ト **責任は負いかねます。**

URLから参加する方法

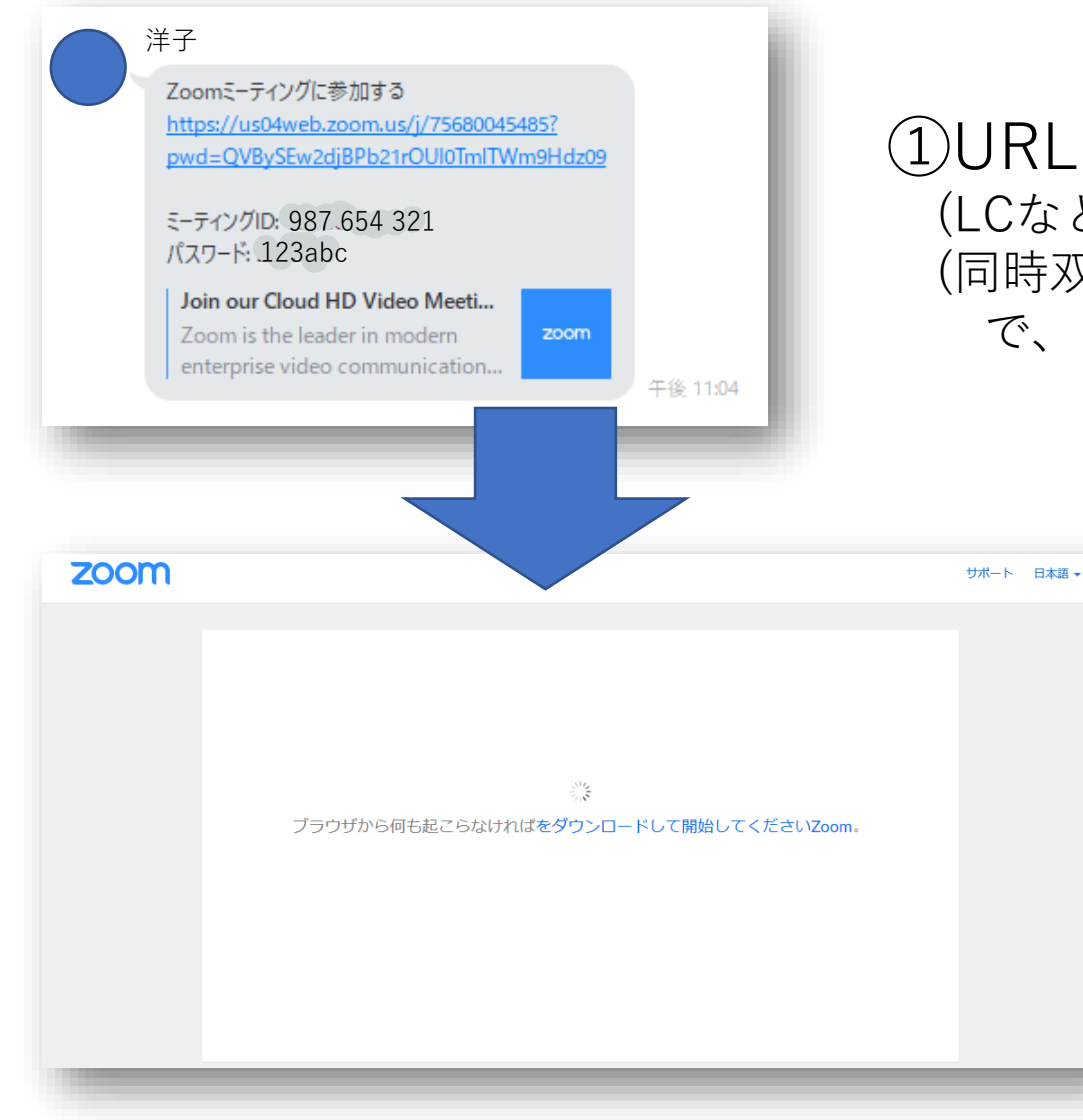

①URLが送られてきたらそれをクリックする。 (LCなどの場合はそれをコピーし、ブラウザに貼り付ける) (同時双方向型授業の場合、事前に告知されていると思いますの で、PCのどこかにコピーしておく。)

#### ②ブラウザで「ミーティングを立ち上げる」 作業がされます。 このまましばらく待機しましょう。

**※こちらはあくまでも、学生制作の資料となります 責任は負いかねます。**

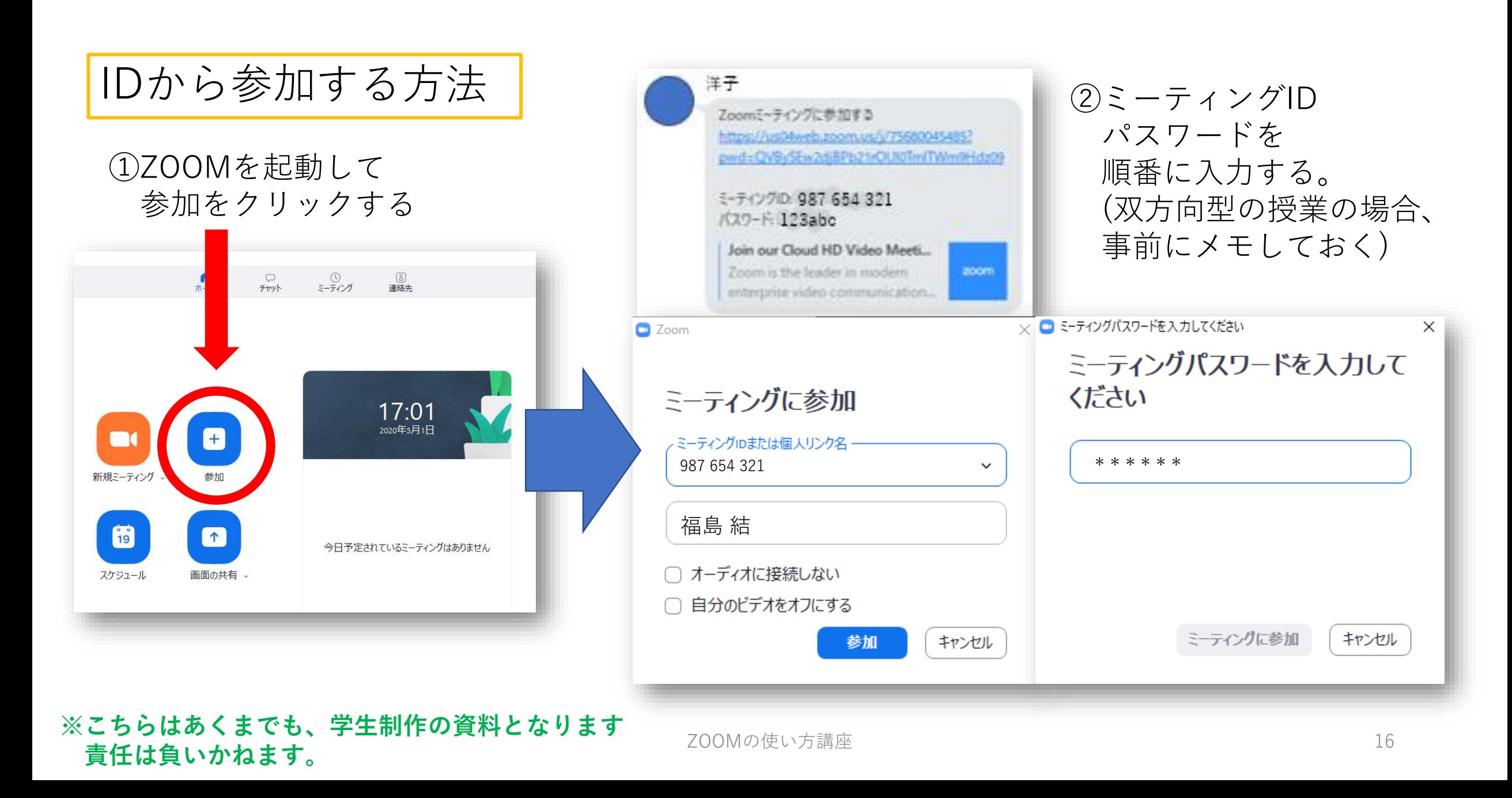

ここから作業は同じになります!

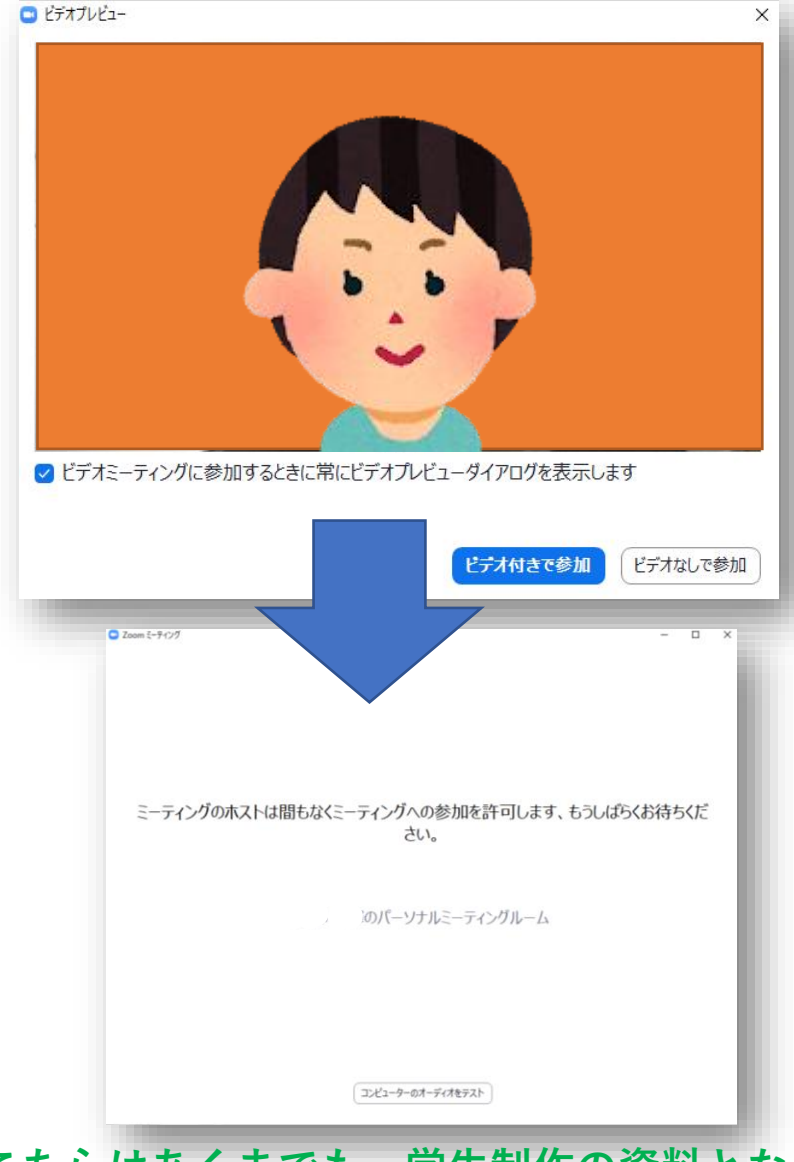

③ZOOMのアプリが立ち上がり、 「ビデオプレビュー」が起動します。 用途に合わせて右下の参加ボタンをクリック。

※「ビデオ付きで参加」か「ビデオなしで参加」は 担当教員の連絡に従ってください。

④ミーティング参加の許可が下りるまで しばらく待ちます。

#### **※こちらはあくまでも、学生制作の資料となります 責任は負いかねます。**

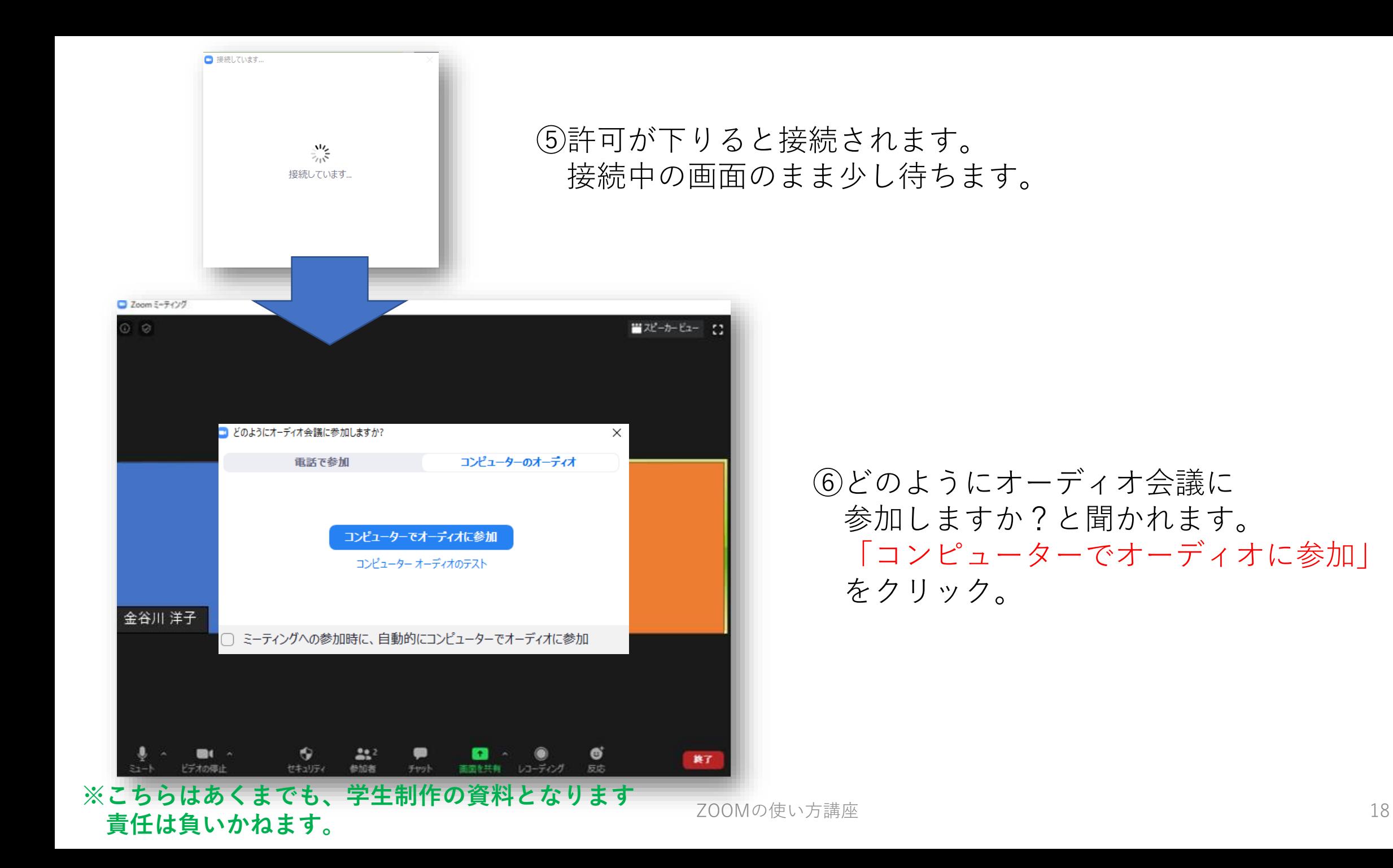

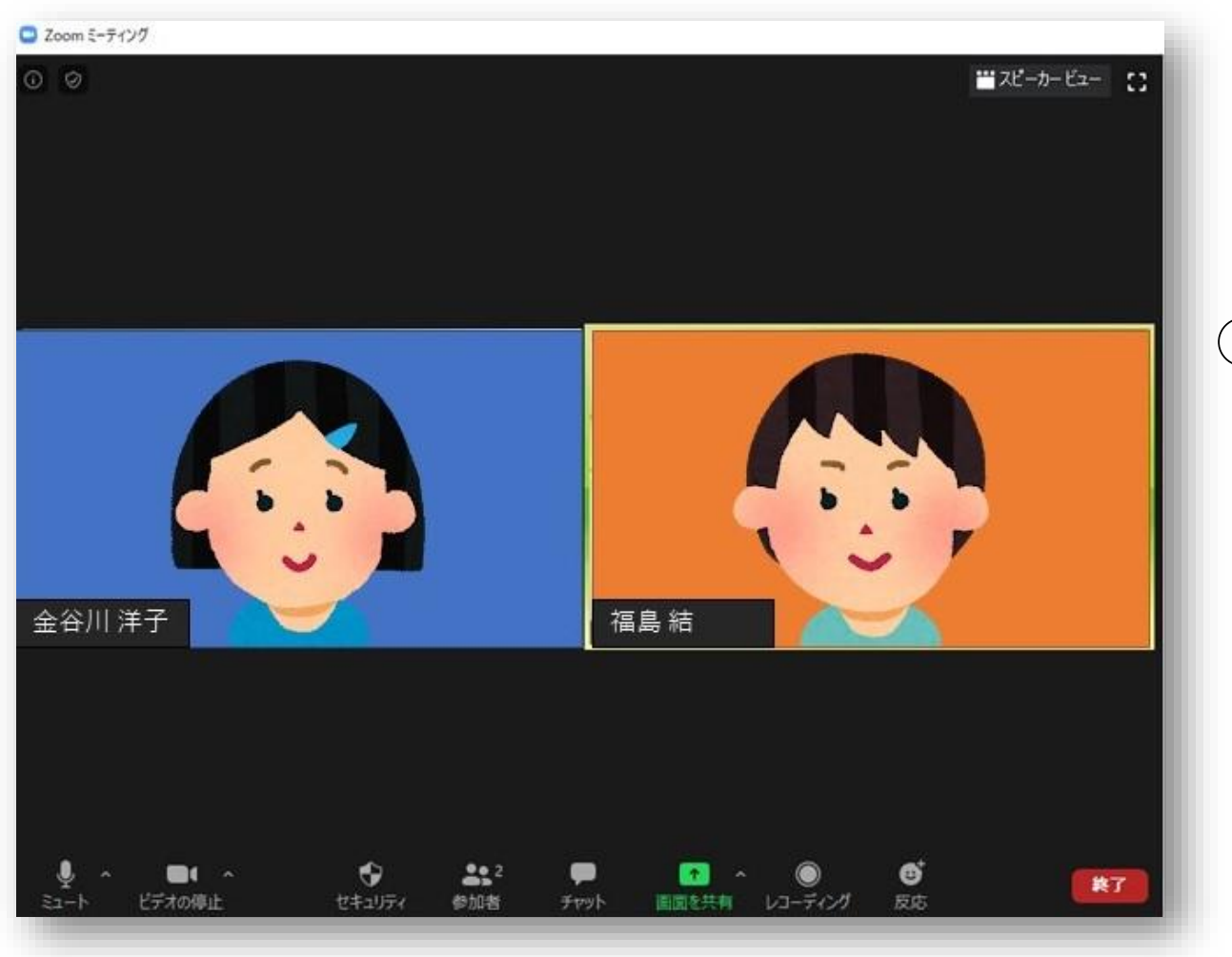

⑦ 画面上に 「コンピューターのオーディオを使用中です」 とテロップが出ます。 その後少し待ってパソコンのオーディオに 接続ができたら準備完了です!!

#### **※こちらはあくまでも、学生制作の資料となります 責任は負いかねます。**

ZOOMの使い方講座 インファイル しょうしょう しょうしょう しょうしょう 19

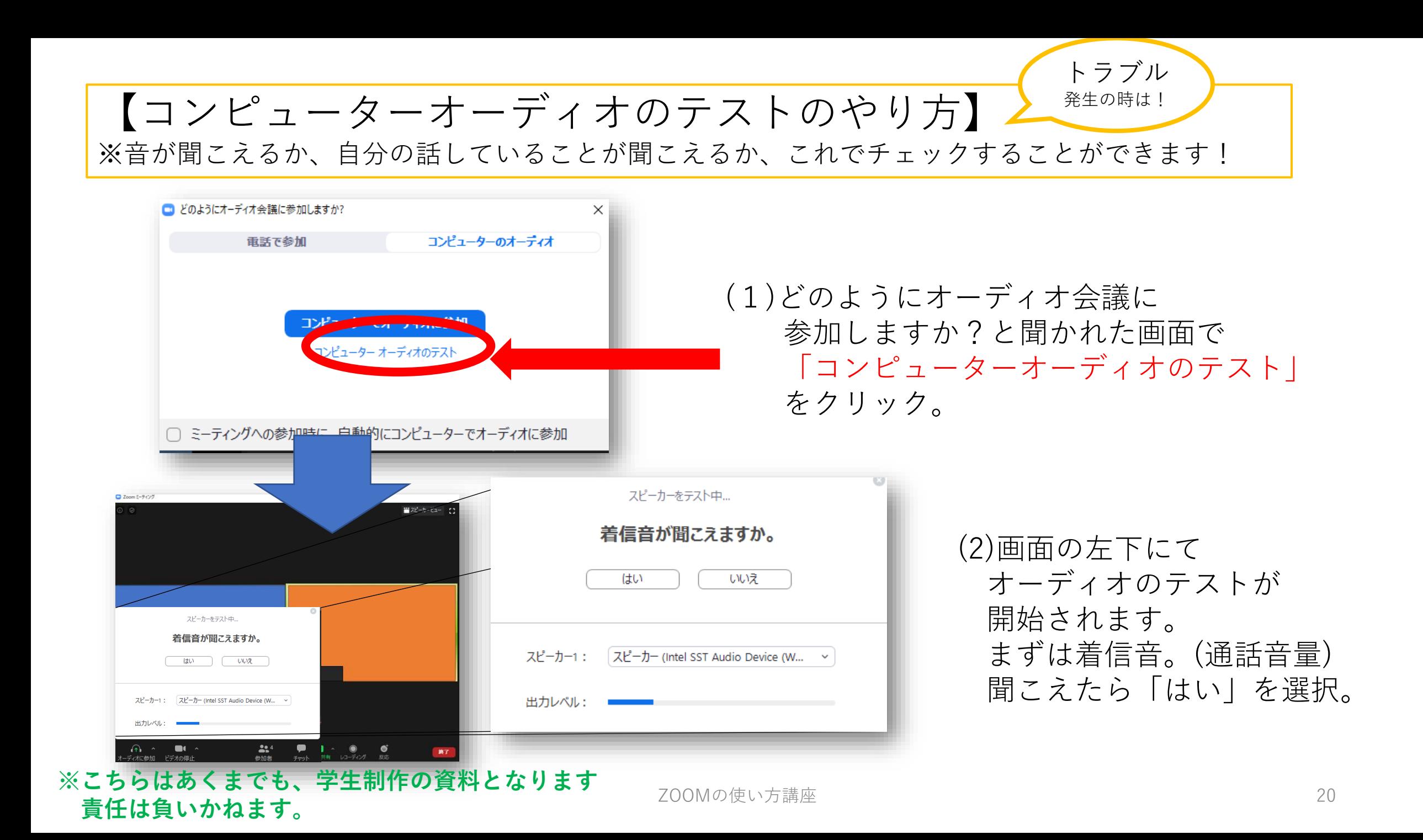

マイクをテスト中... 話してから話をやめます、返答が聞こえますか。 はい いいえ マイク1 : マイク (Intel SST Audio Device (WDM))  $\checkmark$ 入力レベル: スピーカーとマイクは良好です スピーカー: スピーカー (Intel SST Audio Device (WDM)) マイク: マイク (Intel SST Audio Device (WDM)) コンピューターでオーディオに参加

(3)次にマイクのテストです。 指示に従って声を出すと録音された音声を 聞くことができます。 これが実際に相手に聞こえている音声です。 確認ができたら「はい」を選択。

(4)これにてオーディオの確認は終わりです!! 「コンピューターでオーディオに参加」をクリック。 ここでテスト前と同じ画面に戻ります。

3.ZOOMでミーティングを 始める方法 ミーティングを 取り仕切る人のことを 「ホスト」と呼びます! いわば"主催者"です!

**※こちらはあくまでも、学生制作の資料となります 責任は負いかねます。**

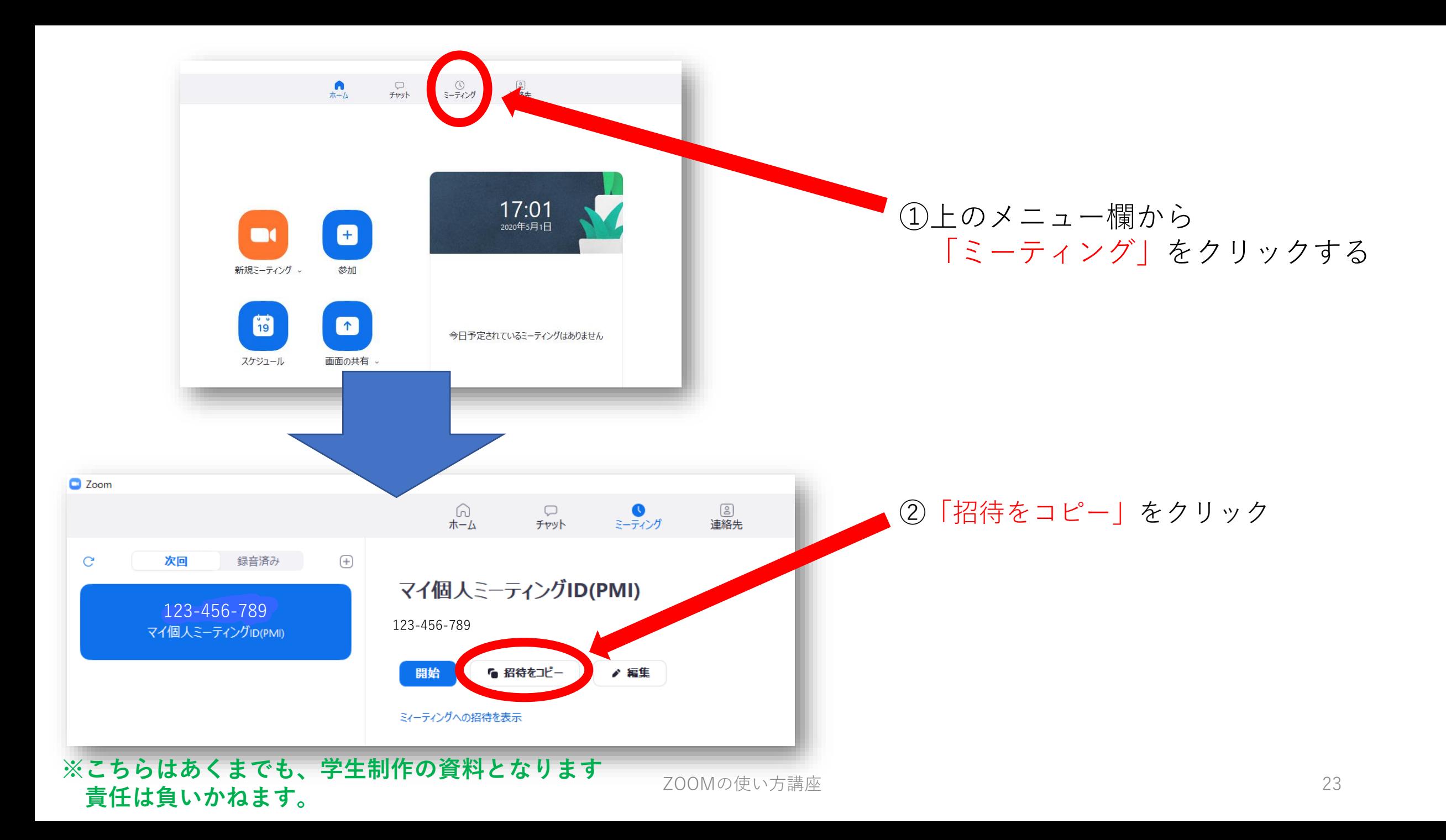

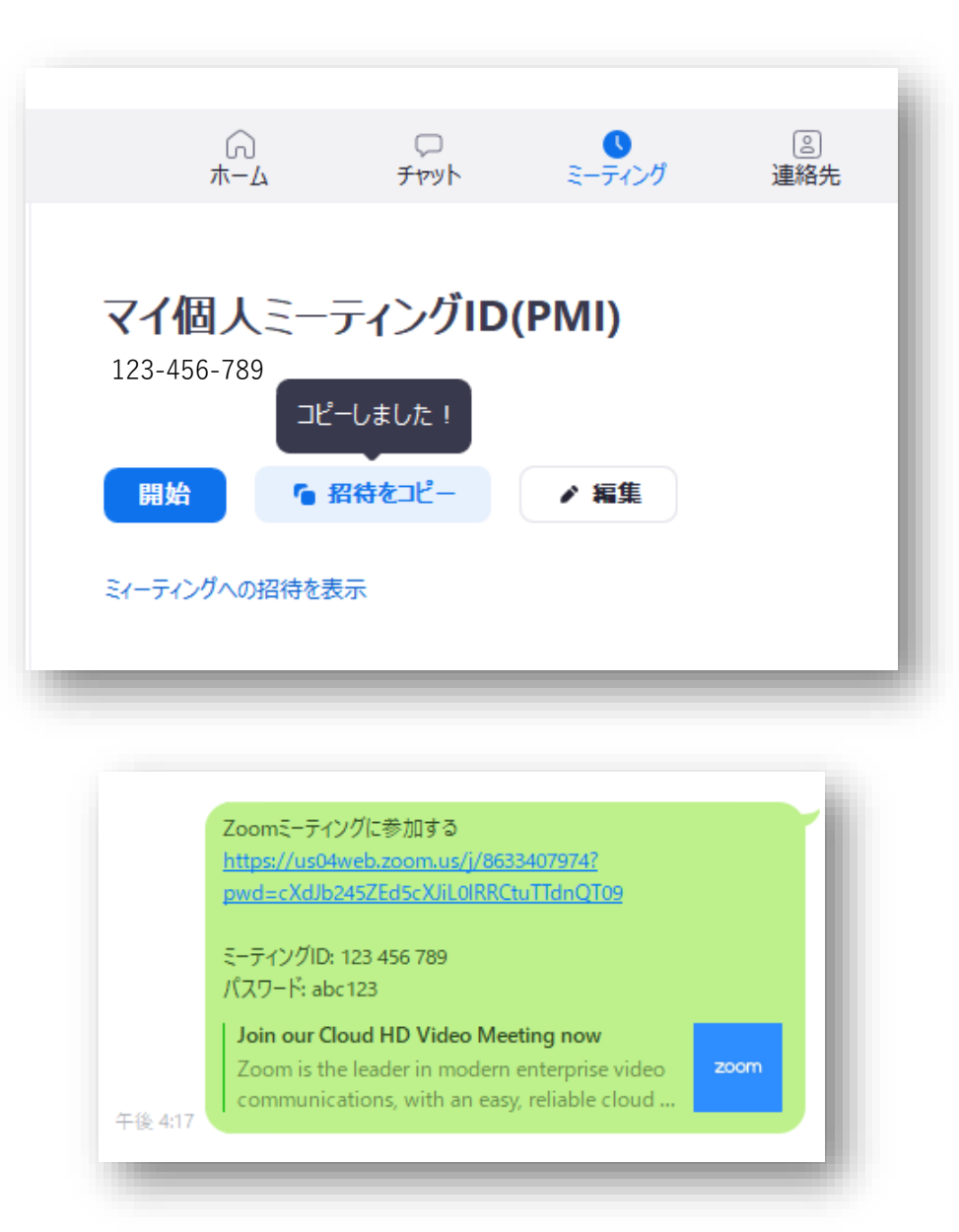

#### **マイ個人ミーティングID(PMI)** 3招待がコピーできると左図のような表示が出ます。 そしたら開始ボタンを押します。

#### ※この時にLINEやメールで参加者へ招待URLを 送ることをお忘れなく!!

#### **※こちらはあくまでも、学生制作の資料となります 責任は負いかねます。**

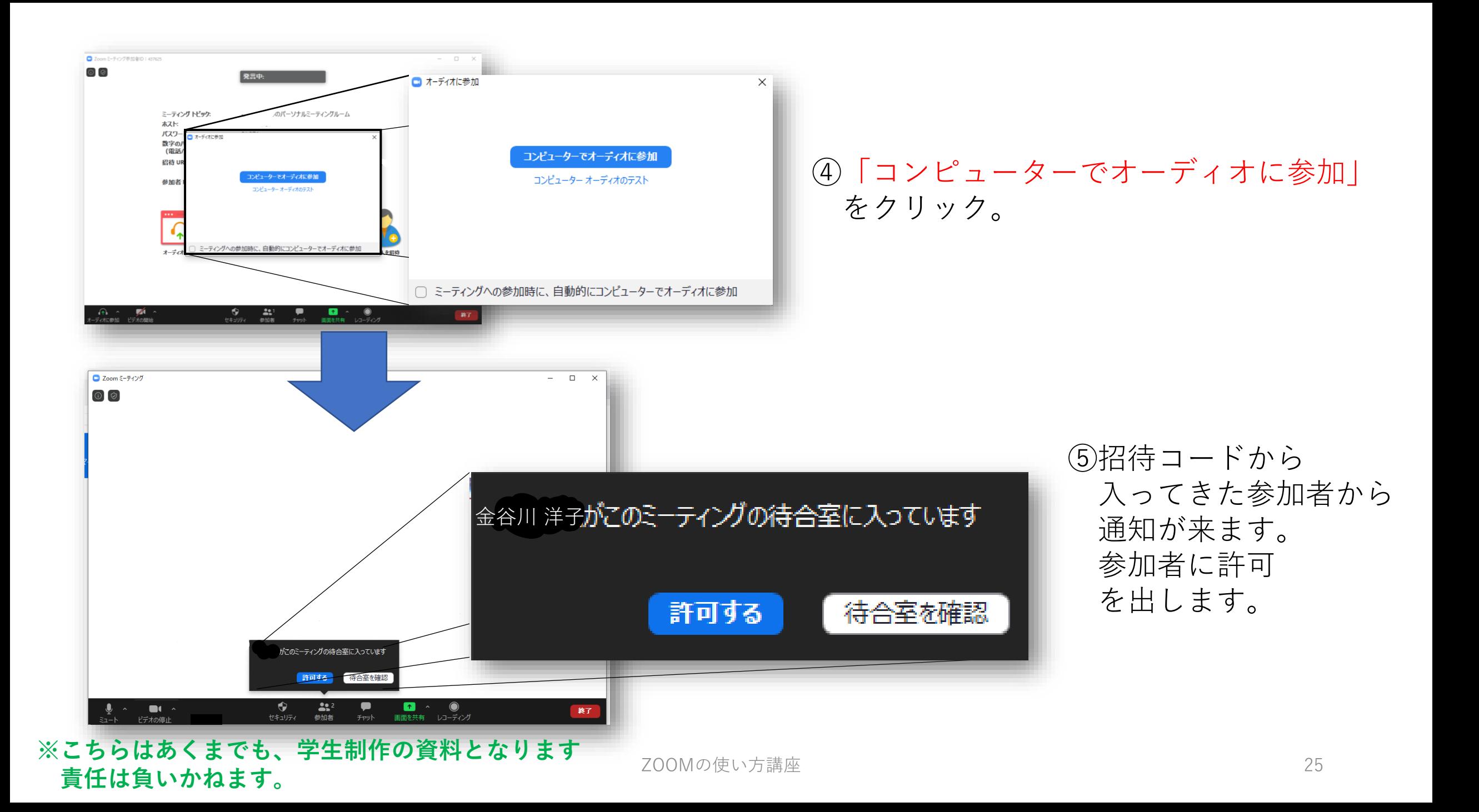

![](_page_25_Picture_0.jpeg)

※「待合室を確認」の部分をクリックすると 参加者と待機者をまとめて見ることが ここからも参加の許可を出すことが

#### ⑥参加者が全員集まったら準備完了です!!

![](_page_26_Figure_1.jpeg)

※ミーティングを終了・退出するとき

![](_page_27_Picture_1.jpeg)

終了ボタンを押すと、 以下のようなボタンが出てくるので、 用途に合わせて選択してください。

#### **「全員に対してミーティングを終了」** ZOOMのミーティングをすべて終わらせる (ホストのみに表示)

**「ミーティングを退出」** 自分だけがミーティングから抜ける。 他の参加者はZOOMミーティングを継続可能。 (ホストだけが抜けると、 ホストは自動的に別の人に変更されます。)

#### **※こちらはあくまでも、学生制作の資料となります 責任は負いかねます。**

## いかがでしたか??

ZOOMの基本的な操作は以上になります。 ZOOMは慣れるには少し時間もかかりますが、 今回紹介したこと以上にたくさんの機能があり、 とても便利なソフトです。 もっと知りたい方は、ぜひ色々調べてみてください!! 見てくださり、ありがとうございました!!

![](_page_28_Picture_2.jpeg)

#### ZOOMの使い方講座 <sup>29</sup> **※こちらはあくまでも、学生制作の資料となります 責任は負いかねます。**